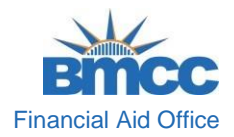

## **How to Complete the CUNY Supplement Form**

**STEP# 1:** Log into your **CUNYfirst** account at **[https://home.cunyfirst.cuny.edu](https://home.cunyfirst.cuny.edu/)**[.](https://home.cunyfirst.cuny.edu/)

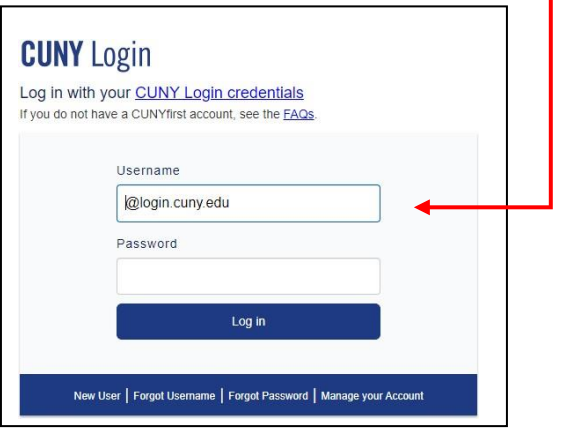

**STEP# 2:** Once you have logged in, select **Student Center.** 

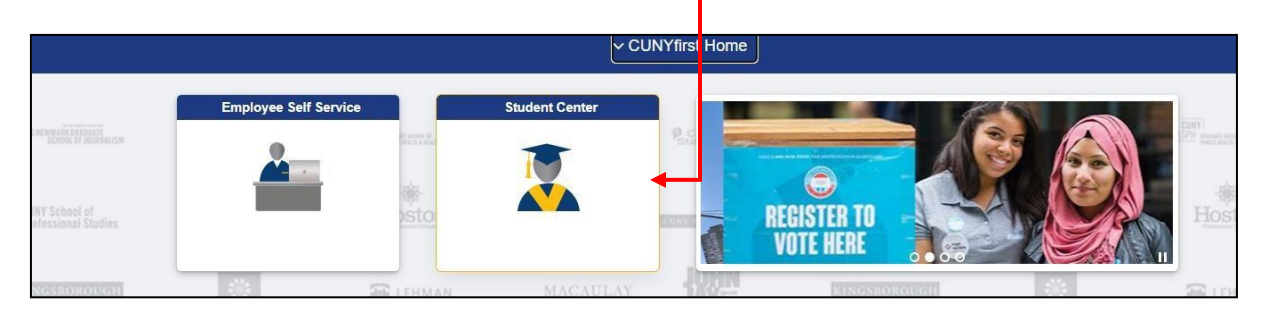

**STEP# 3:** Scroll down, find and click the **Financial Aid** tile.

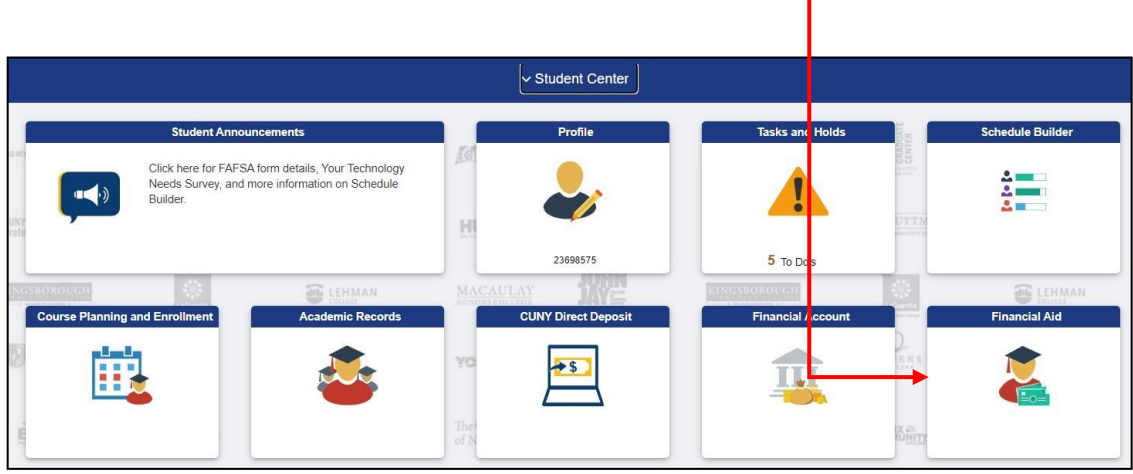

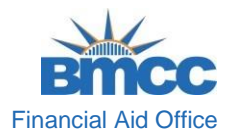

\*A new page will display, on the left side of the screen, click the **Supplement Form** link.

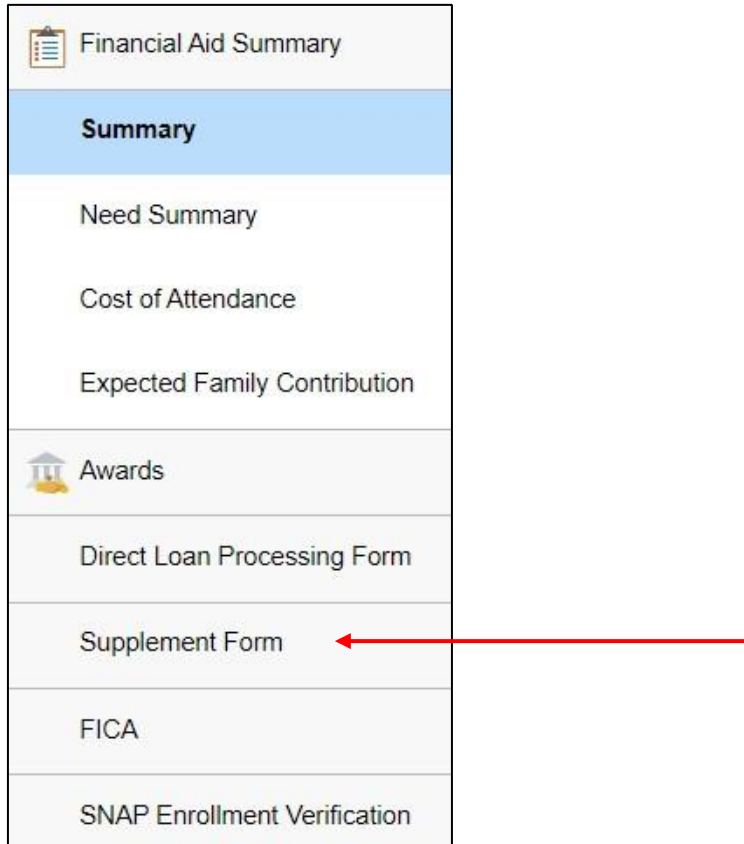

\*After you click on the Supplement Form link:

- On the **Institution** field, click on the magnifying glass and select **Borough of Manhattan CC** or type **BMC01.**
- On the **Aid Year** field, enter **2024** for **Fall 2023** and **Spring 2024.**

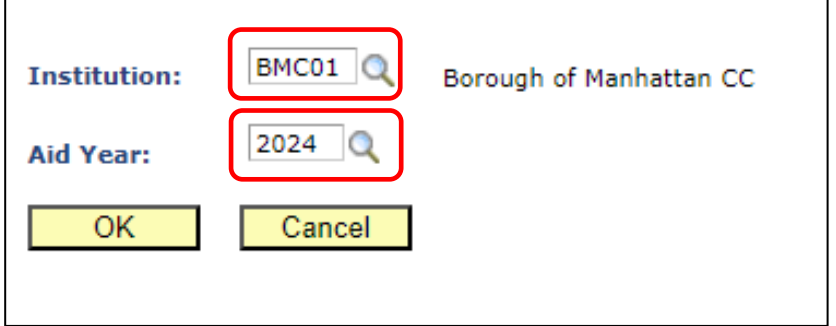

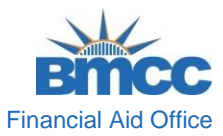

**STEP# 4:** Once you have selected the Institution and Aid Year, the Supplement Form will become available.

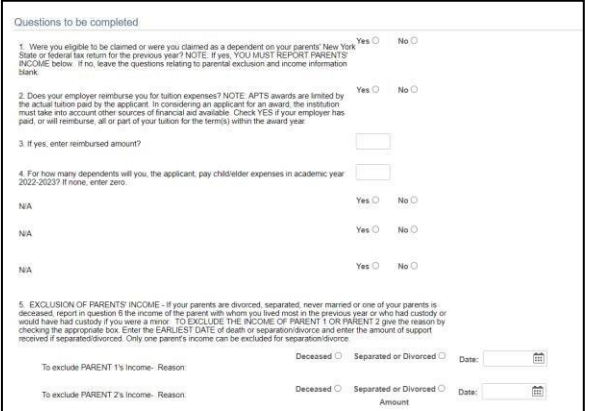

\* Answer every question marked with an **asterisk (\*)** and any other applicable question.

**STEP# 5:** After you have answered all the required and applicable questions, click **Save**  and **Submit** to complete the form.

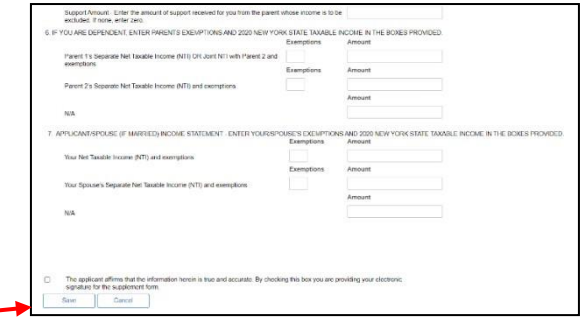

\*\*\*\*\*\*\*After submission, please allow time for the form to be processed. \*\*\*\*\*\*\*